# ITACC Dashboard How-to Guide

The Interactive dashboard for Transitions and Continuity of Care (ITACC) is organized into multiple pages and offers different ways to interact with the data.

Each page is independent; selections or filters applied on one page will not carry over to the next page. Page navigation is along the banner at the top of the dashboard. The dashboard was designed for, and works best, from a laptop or computer monitor in landscape orientation.

This dashboard offers multiple ways to interact with the ITACC healthcare facilities' data. For a streamlined view of the data and filters, the ITACC Web Viewer mapping application is available using the Open Web Viewer button in the upper right banner.

Access the ITACC Dashboard website **[here](https://mahec.net/itacc-dashboard)**.

# Dashboard Components

# Maps

Each page features a map with healthcare facilities represented by point locations. Some pages contain maps with additional data to explore.

Interact with the map and explore areas of interest by using multiple zoom functions:

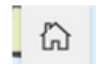

Select the Default Map View button to return to the map's default extent.

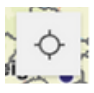

Select the Find My Location button when using a location-enabled device to zoom into your current location. If a pop-up appears, you must allow experience.arcgis.com to access your location to use this feature.

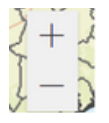

Select the Zoom in and Zoom out buttons located on the side of the map. Using a mouse button or tapping a touch screen, hold to drag to pan as needed.

# Interactive Filters

The healthcare facility points seen on each map are controlled by a set of filters on each page. These filters can be activated by toggling or selecting, and multiple filters can be selected.

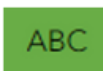

Select the Glossary of Terms button in the upper right banner to access a description of each filter.

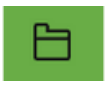

Select the Data Dictionary button in the upper right banner to access a list of common abbreviations and their definitions.

Resource and service providers that wish to be added or removed from the map, or have their facility/service information updated, can submit a request **[here](https://app.smartsheet.com/b/form/9fe45474d57f4dfda1e78e75d5fa7aa0)**.

For general questions and/or feedback, please use the feedback form **[here](https://ncahec.libwizard.com/f/ITACCMapFeedback)**.

Please contact us at **[mapitacc@mahec.net](mailto:mapitacc@mahec.net)** for any questions, requests, ideas, or opportunities for collaboration.

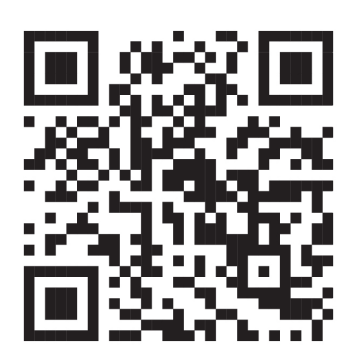

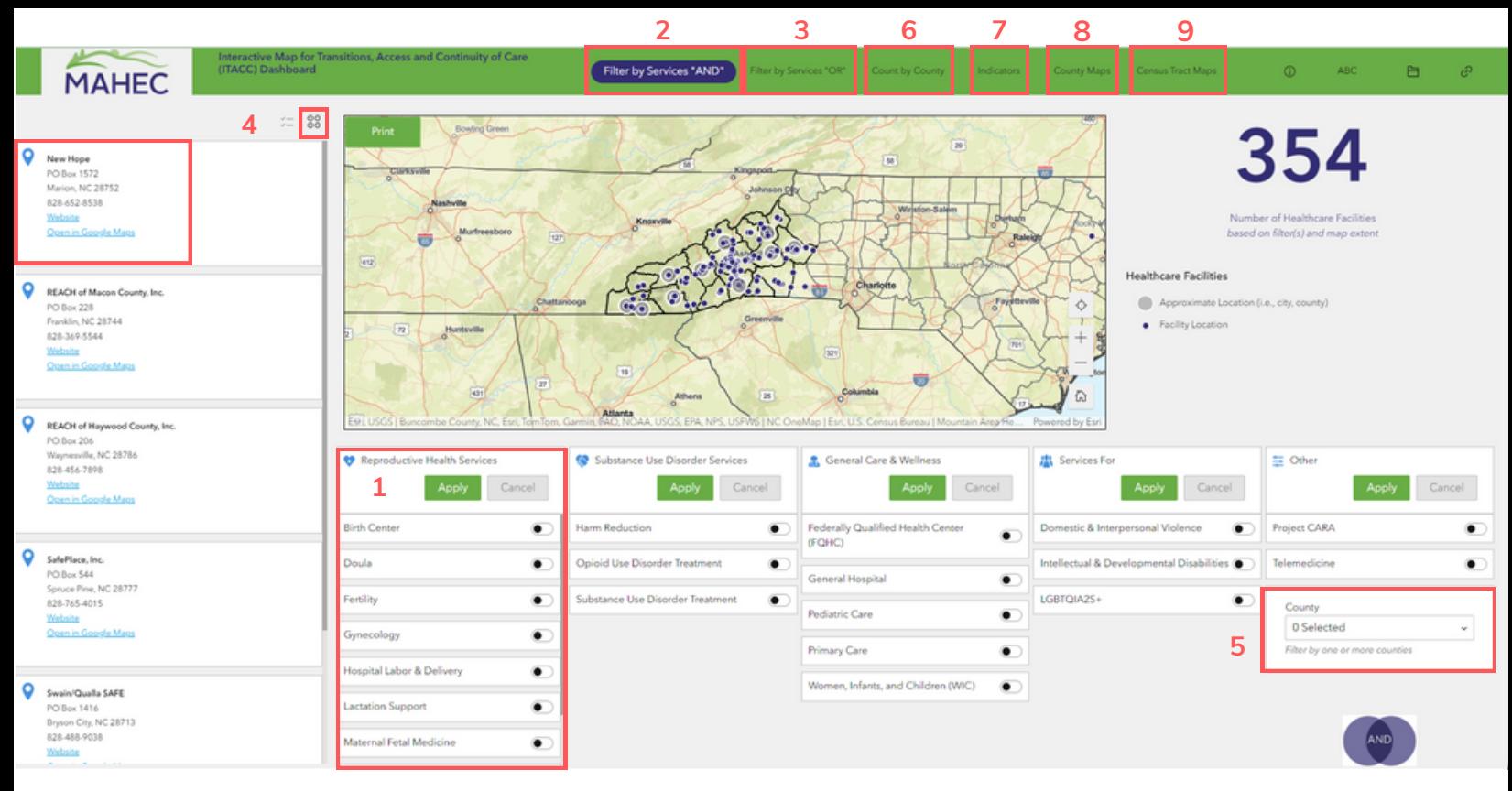

#### 1 CATEGORIES

INDIVIDUAL FILTERS ARE ORGANIZED BY GROUP. THERE IS ALSO AN OPTION TO FILTER BY ONE OR MORE COUNTIES.

#### 2 FILTER BY SERVICES "AND"

FILTERS CAN BE COMBINED WHEREBY ONLY HEALTHCARE FACILITIES THAT OFFER ALL SELECTED SERVICES WILL APPEAR ON THE MAP (I.E., BOTH FILTER A AND FILTER B ARE TRUE FOR THAT FACILITY). *\*NOT E THAT THE COUNT AND LI S T OF FACILI T I E S ARE AF F ECT ED BY BOTH F IL T ERS .*

#### 4 INDIVIDUAL SELECTION

FOR EACH FACILITY ON THE MAP, DETAILS ARE PROVIDED IN THE LIST. AS FILTERS ARE APPLIED OR THE MAP EXTENT CHANGES, THE LIST WILL REFLECT THOSE CHANGES AND ONLY SHOW FACILITIES IN THE MAP VIFW.

AN INDIVIDUAL FACILITY CAN BE SELECTED FROM THE MAP AND WILL APPEAR HIGHLIGHTED. SELECT THE SHOW *S E L ECT ION* BUT TON ABOVE THE L IST OF FACILITIES TO SEE THE DETAILS OF A HIGHLIGHTED FACILITY. CLEAR THE SELECTION BY CLICKING OUTSIDE OF THAT FACILITY ON THE MAP.

### 7 INDICATORS

A SUMMATIVE MAP OF HEALTHCARE FACILITIES ALONG WITH INDICATORS AND COUNTY FILTERS. THE INDICATORS ARE ORGANIZED BY GROUP IN THE UPPER PORTION OF THE SCREEN BENEATH THE ITACC BANNER. INDICATORS WILL UPDATE AS FILTERS ARE APPLIED AND CAN BE EXPANDED BY HOVERING OVER AN INDICATOR CARD.

# 5 COUNTY FILTERS

TO FILTER BY COUNTY, SELECT THE DESIRED COUNTY FROM THE LIST IN THE LOWER LEET OF THE SCREEN. *\*NOT E THAT THE INDICATORS AND MAP ARE ONL Y AF F ECT ED BY THE F IL T ERS AND NOT THE MAP E X T ENT ; MUL T I P L E COUNT I E S CAN BE S E L ECT ED AND THERE I S A RE S E T BUT TON.*

# 3 FILTER BY SERVICES "OR"

FILTERS CAN BE COMBINED WHEREBY HEALTHCARE FACILITIES THAT OFFER ANY SELECTED SERVICES WILL APPEAR ON THE MAP (I.E., EITHER FILTER A OR FILTER B IS TRUE FOR THAT FACILITY). *\*NOT E THAT THE COUNT AND LI S T OF FACILI T I E S ARE AF F ECT ED BY BOTH THE F IL T ERS AND THE MAP E X T ENT .*

#### 6 COUNT BY COUNTY

A COUNT OF HEALTHCARE FACILITIES WITHIN A COUNTY USING COMBINED INDIVIDUAL AND GROUP FILTERS WHEREBY ONLY HEALTHCARE FACILITIES THAT OFFER ALL SELECTED SERVICES WILL APPEAR ON THE MAP (I.E., BOTH FILTER A **AND** FILTER B ARE TRUE FOR THAT FACILITY). \**NOT E THAT THE COUNT AND LI S T OF FACILI T I E S ARE ONL Y AF F ECT ED BY THE F IL T ERS AND NOT THE MAP E X T ENT . \* NOT E THAT COUNT I E S WHERE NO S E L ECT ED S ERVICE S ARE OF F ERED AND WHERE THE S E L ECT ED S ERVICE I S NOT OF F ERED WILL NOT AP P EAR IN THE CHART OR E X PORT .*

#### 8 COUNTY MAPS

A MAP OF HEALTHCARE FACILITIES ALONG WITH COUNTY-LEVEL SUMMARY STATISTICS AND INDIVIDUAL FILTERS THAT CAN BE COMBINED. ONLY HEALTHCARE FACILITIES THAT OFFER ALL SELECTED SERVICES WILL APPEAR ON THE MAP (I.E., BOTH FILTER A **AND** FILTER B ARE TRUE FOR THAT FACILITY). INDIVIDUAL FILTERS ARE ORGANIZED ALPHABETICALLY AND THERE IS A RESET BUTTON.

#### 9 CENSUS TRACT MAPS

MAP OF HEALTHCARE FACILITIES ALONG WITH LAYERS FROM THE UNITED STATES CENSUS BUREAU'S AMERICAN COMMUNITY SURVEY (ACS) INDIVIDUAL FILTERS THAT CAN BE COMBINED. ONLY HEALTHCARE FACILITIES THAT OFFER ALL SELECTED SERVICES WILL APPEAR ON THE MAP (I.E., BOTH FILTER A **AND** FILTER B ARE TRUE FOR THAT FACILITY).